This document provides a summary of how to use the dashboard. The dashboard is a snapshot of selected data elements from various reports in the LTC Trend Tracker System. Please note that your account administrator defines all user permissions and can restrict access to certain centers and reports. Your user permissions will also affect the data you see on your dashboard.

## **Access the Dashboard**

1. Click on "**Dashboard**" on the left-hand side to bring up the dashboard.

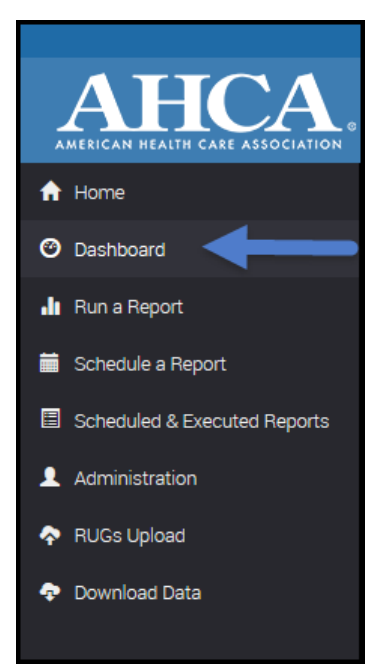

2. Across the top of the Dashboard, the banner below will *only* appear when there have been updates to the data since the last time the user logged in.

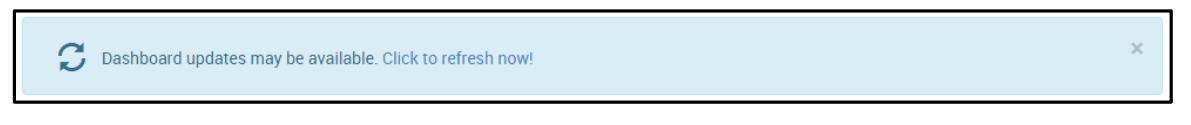

"**Click to refresh now!"** will install the updated data. Until you complete this step, your dashboard will not display the updated information.

3. At the top of the dashboard, you will see your **username**, **organization** and **AHCA Member** status, as well as the criteria defining the center(s) from your organization and your desired peer groups that have been applied to generate your dashboard.

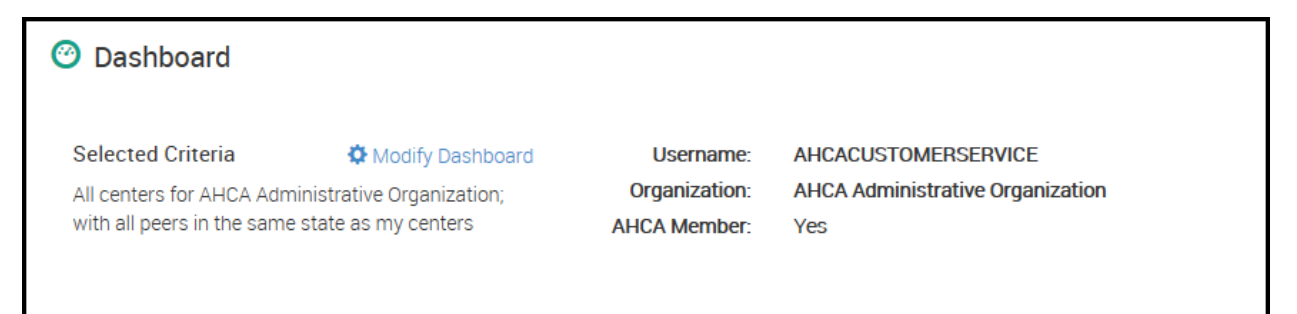

YOUR QUALITY & PERFORMANCE SOLUTION WWW.LTCTRENDTRACKER.COM

- a. To modify your selections defining the center(s) or peer groups whose data is reflected on the dashboard, click the  $\Phi$  Modify Dashboard button.
- b. You will now be able to modify the dashboard by:
	- i. Changing your selection of centers limiting your centers to see results by an entire organization, defined sub-organizations (as established by your account administrator) or specific center(s)
	- ii. Changing your peer group selections limit your peer group geographically or by center type
	- iii. Including your selected center(s) data in or excluding it from the peer group.

**Note**: These selections will affect **only** the dashboard. You will need to define your criteria independently when running a report.

## **How to Read the Dashboard**

### *Key Metrics*

The 4 large boxes labeled "**Five Star**", "**Survey**", "**Quality Initiative**" and "**Post Acute**" show a snapshot of metrics for **My Org** and **Peers.** The specific metrics displayed **cannot** be changed. **My Org** and **Peers** is based on the selection criteria that the user has defined. See above section for how to modify these selections.

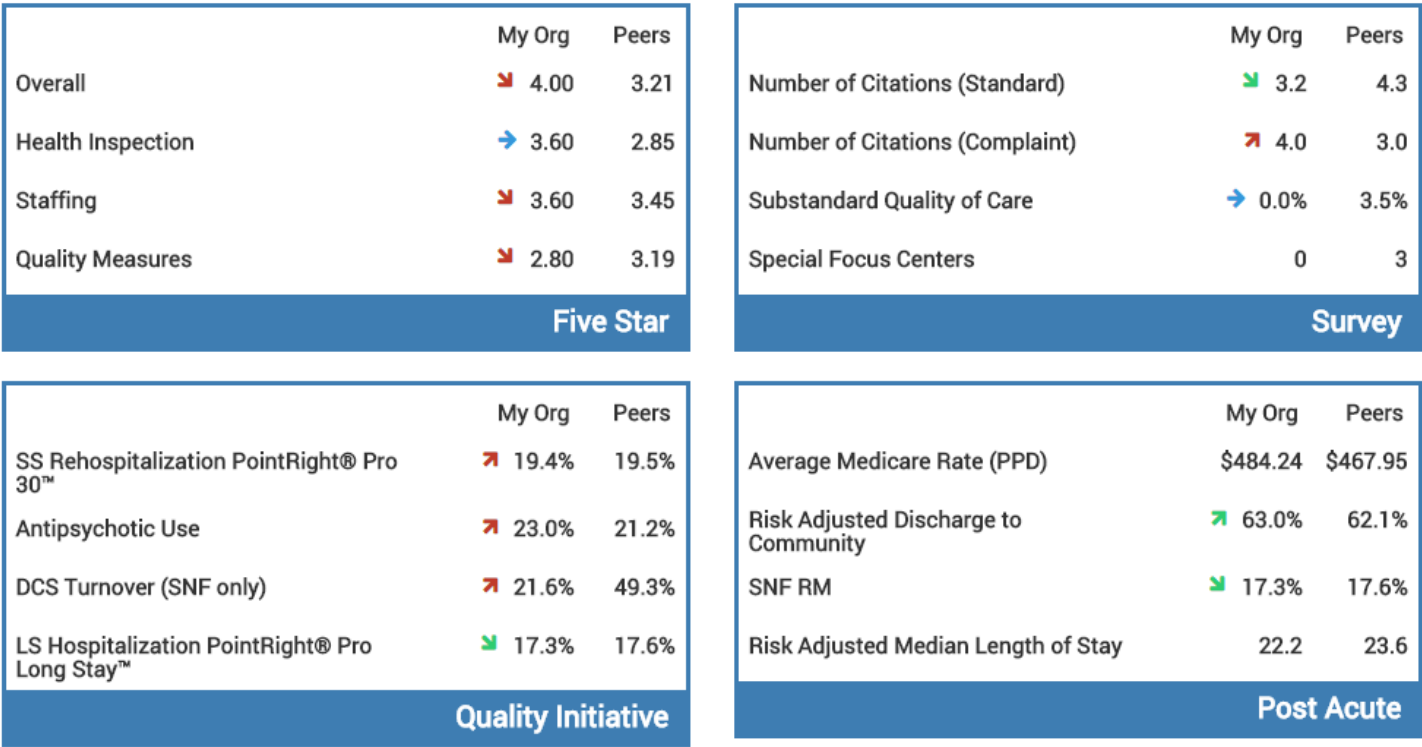

### *Additional Metrics*

Along the bottom of this page is a scrolling ticker tape that includes additional metrics in the categories of "**Staffing,**" "**Survey,**" "**Post-Acute,**" and "**Long Stay Quality**."

**NEED MORE ASSISTANCE?** EMAIL HELP@LTCTRENDTRACKER.COM YOUR QUALITY & PERFORMANCE SOLUTION WWW.LTCTRENDTRACKER.COM

## **Navigating the Dashboard**

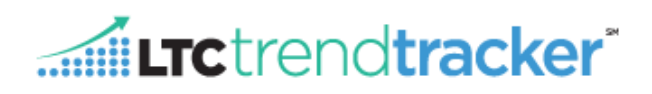

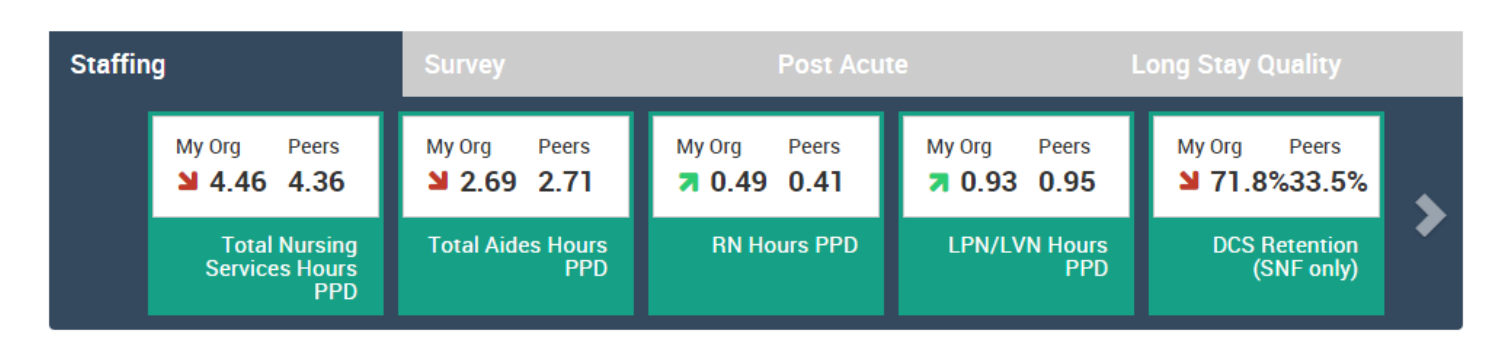

- a. To toggle between the different categories, select a tab by clicking any of the labels in the grey bar (the selected tab will turn dark blue).
- b. Some of the categories have more metrics than can be displayed on the page at once. This is indicated by the grey arrows. To scroll for more metrics, click the arrow to the right or left.
- c. **Note**: Account administrators within each organization have the ability to restrict user access to Turnover, Medicare RUGs and Medicare Utilization reports. This will also affect metrics from these reports on the dashboard. Any metric that you do not have permission to access will not display on your dashboard. For more information, please contact your account administrator.

#### *Arrows*

In the 4 large (blue) boxes and the sliding scroll (green) boxes, some metrics will have arrows to the left of the **My Org**  data. These arrows indicate the direction of any changes since the last reporting period for that metric

- **Green** arrows indicate a positive change (either decreasing or increasing)
	- $\circ$  when positive change is associated with having a lower value, the arrow will point down (e.g. % of pressure ulcers), when a positive change is associated with having a higher value, the arrow will point up (e.g. % of admissions discharged to the community)
- **Red** arrows indicate a negative change (either decreasing or increasing)
	- $\circ$  when negative change is associated with having a lower value, the arrow will point down (e.g. % of admissions discharged to community), when a negative change is associated with having a higher value, the arrow will point up (e.g. % pressure ulcers)
- **Blue** arrows indicate no change
- No Arrow indicates that change over time is not monitored for this metric

For more options on each of the metrics shown on the dashboard, such as historical data, ability to download data in Excel format, etc., please build the report that corresponds to the metric.

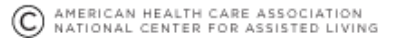

## **Background Data**

The tables below indicate which reports contain each of the dashboard metrics.

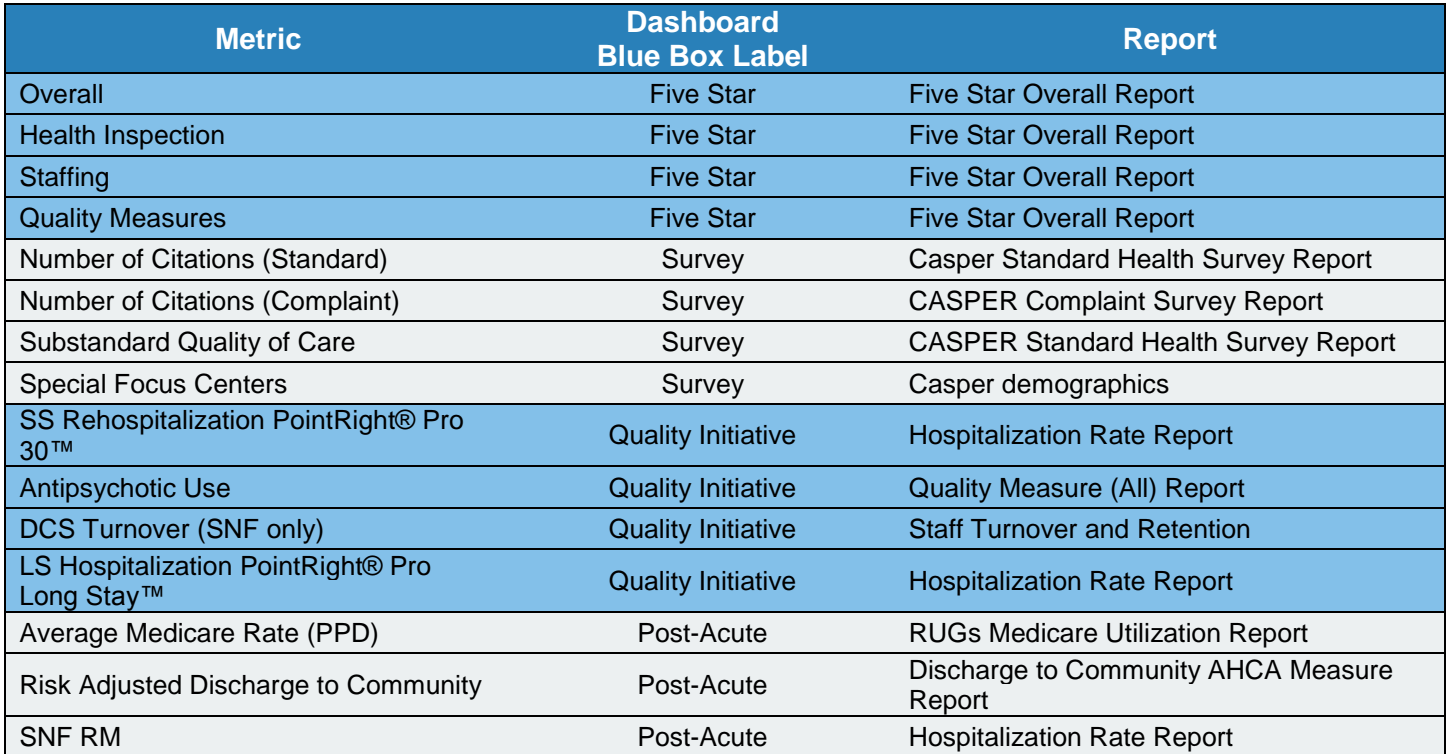

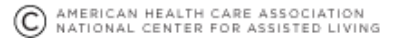

## **Navigating the Dashboard**

# Entrendtracker\*

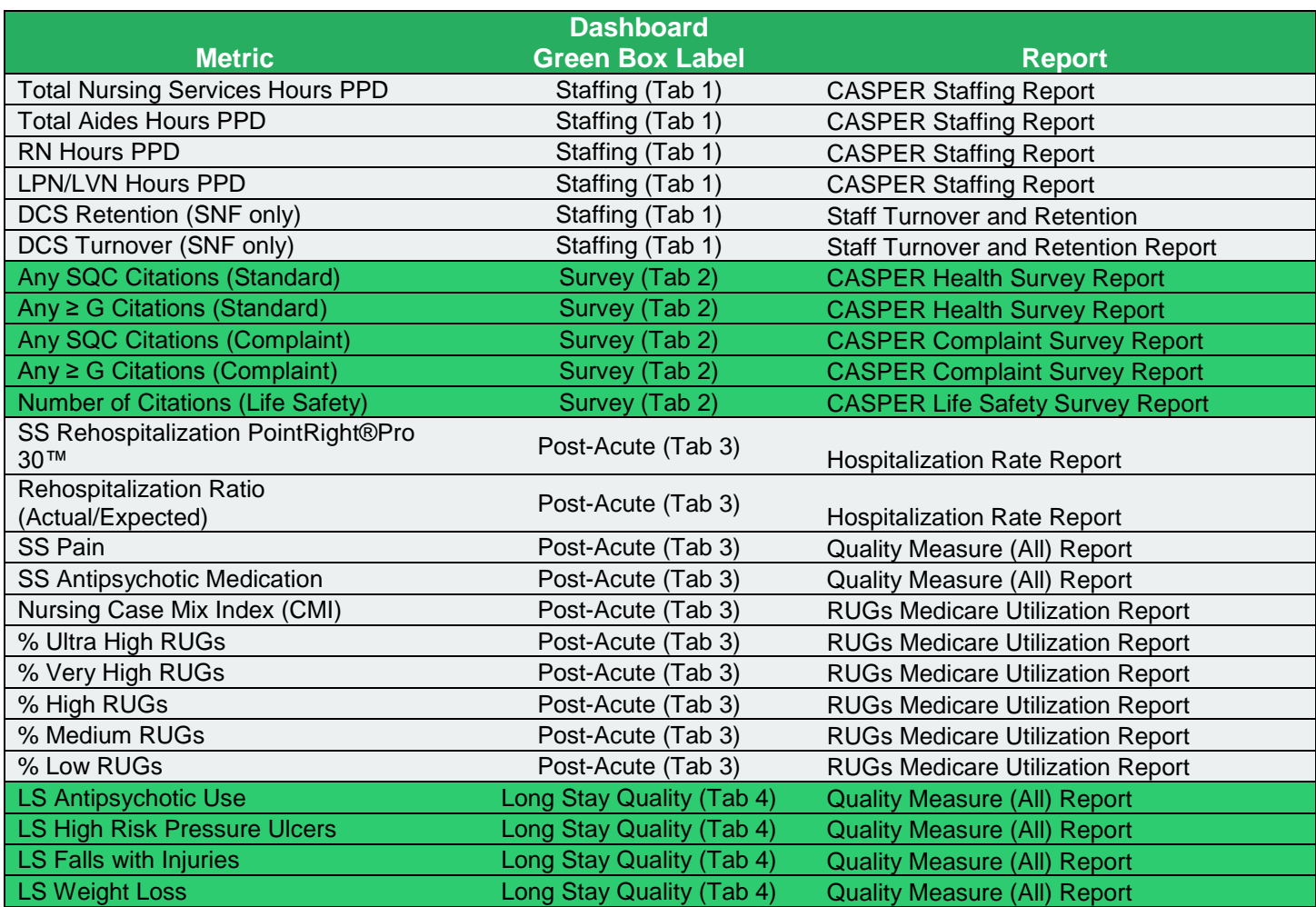

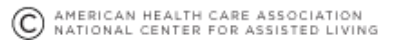